# **Registrants**

**This section outlinesthe registrant processto successfully register for a club**. The Dribl stores listing can be found at<https://registration.dribl.com/signin/10>

#### Login

You will be presented with a Login screen

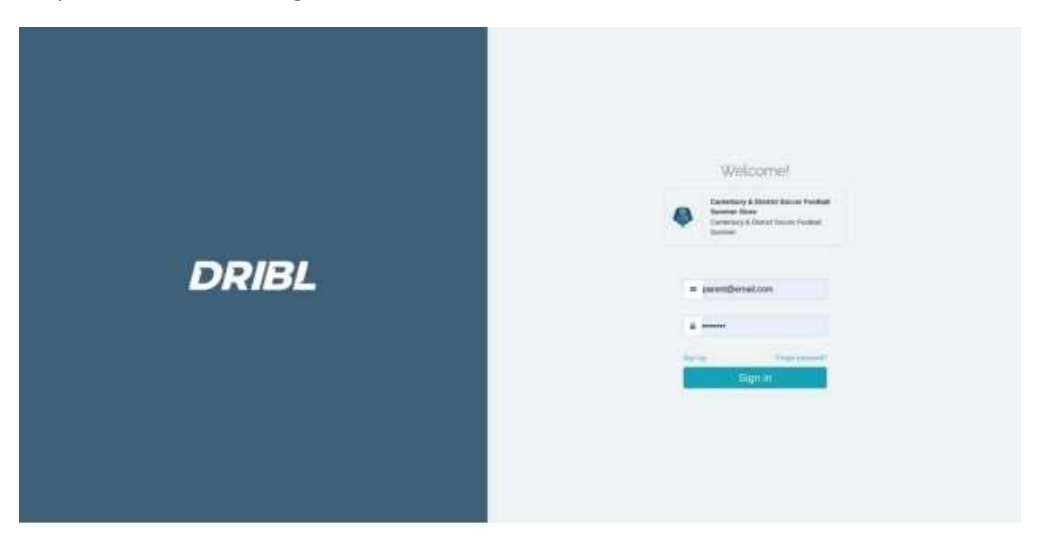

If you have previously created an account and utilised the registration module of Dribl, use your credentials to login. Otherwise go to Sign Up.

## Section 1 - Sign Up – Create New Account

1. As **a first-time user, click on Sign Up** text which appears just above the Sign in Button, to create a registration account.

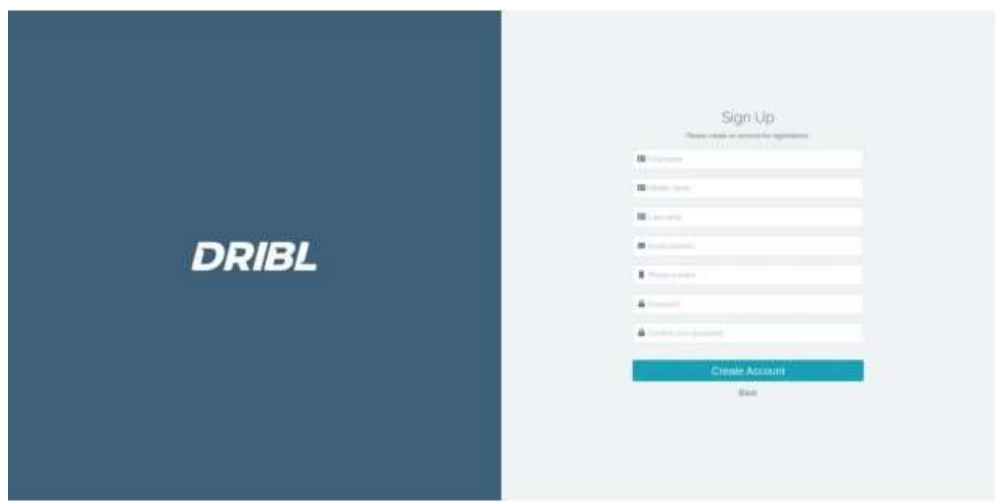

- 2. On this page, enter the following required details:
	- a. **First and Last name**
	- b. **Email address**
	- c. **Phone number**
	- d. **Password**
- 3. Click on Create Account.
- 4. You will receive an email with an activation link. Click on the provided link to activate your account.
- 5. Click on CDSFA on left.
- 6. Login and proceed with your Email Address and Password

#### **Dashboard**

Once you have signed in, you'll be taken to the Registration screen.

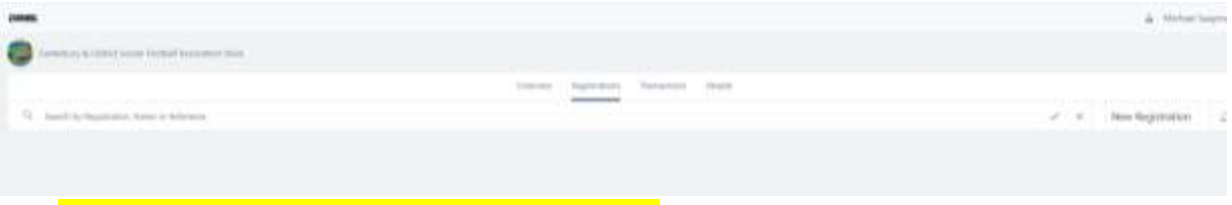

**•** Option to start a NEW REGISTRATION (button)

# Section 2 - Registration Process

#### Starting a New Registration

To start a new registration

- 1. **Click on** the New Registration Button.
- 2. The below screen will appear:

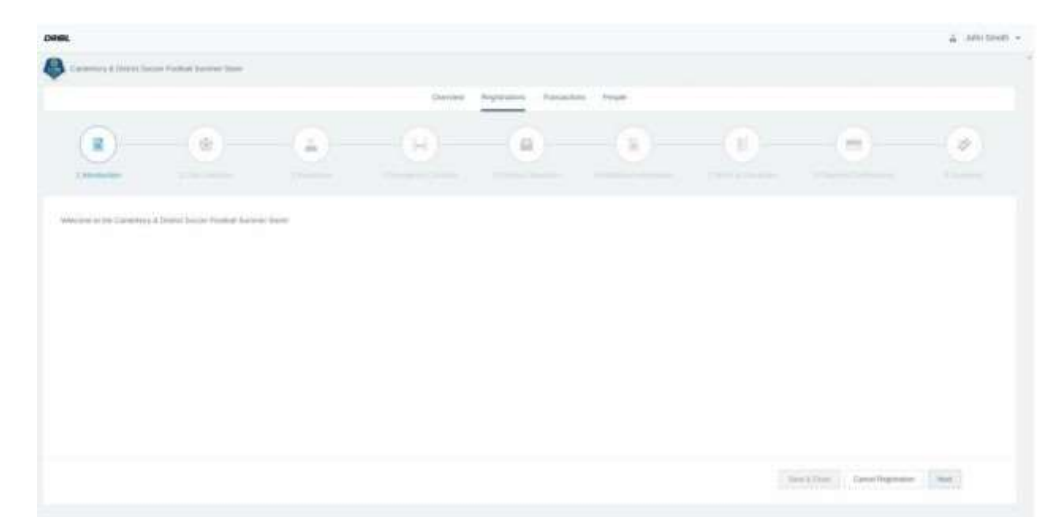

#### **Handy Hints:**

- *(i) At the bottom right corner, you can click Next and Previous to move back and forth between the sections.*
- *(ii) If at any time, you are unable to complete your registration, click on Save and Close to save the registration and close the screen.*
- *(iii) To resume the saved registration, you simply click on the EDIT Button.*
- (iv) If you have previously entered the details of a person, you can click on the button on the *right with the magnifying glass. This will bring up a simple search window. Enter the person's name and Click the SELECT button when the name appears*
- 3. **Click on Next** to take you to the CLUB SELECTION section.
- 4. Select **Your Club** from the drop-down list**. i.e Belmore Eagles**
- 5. Click on **Club Competitions**

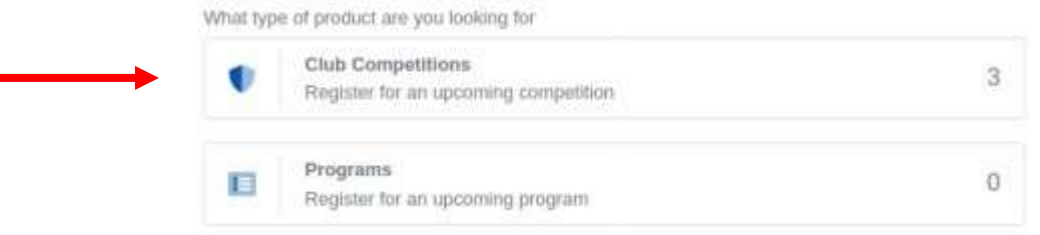

- 6. **Click On Next**. This will take you to the Registrant section.
- 7. Answer the 4 following questions as per questions in table below.
- 8. Click Search

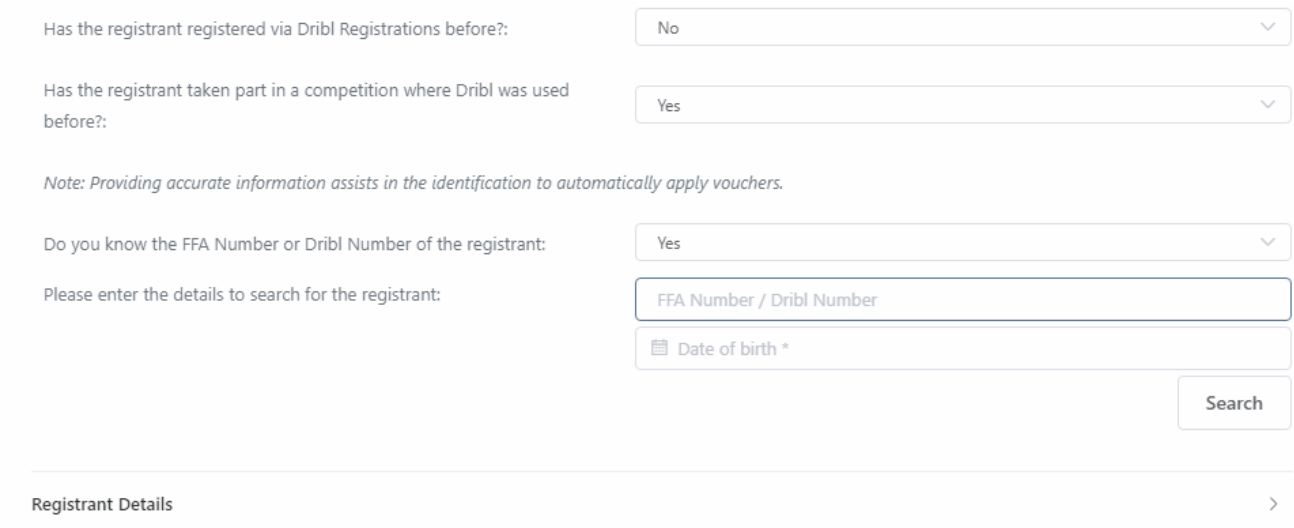

#### 9. If you are found in the records. Then click select if it is you.

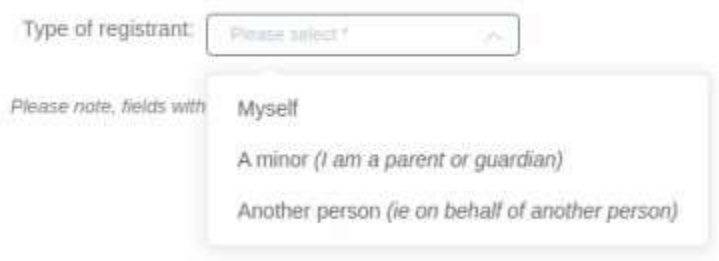

10. If you are registering a child, another drop down box will appear. Please select from the option of Parent or Guardian.

### 11. Complete the remaining fields:

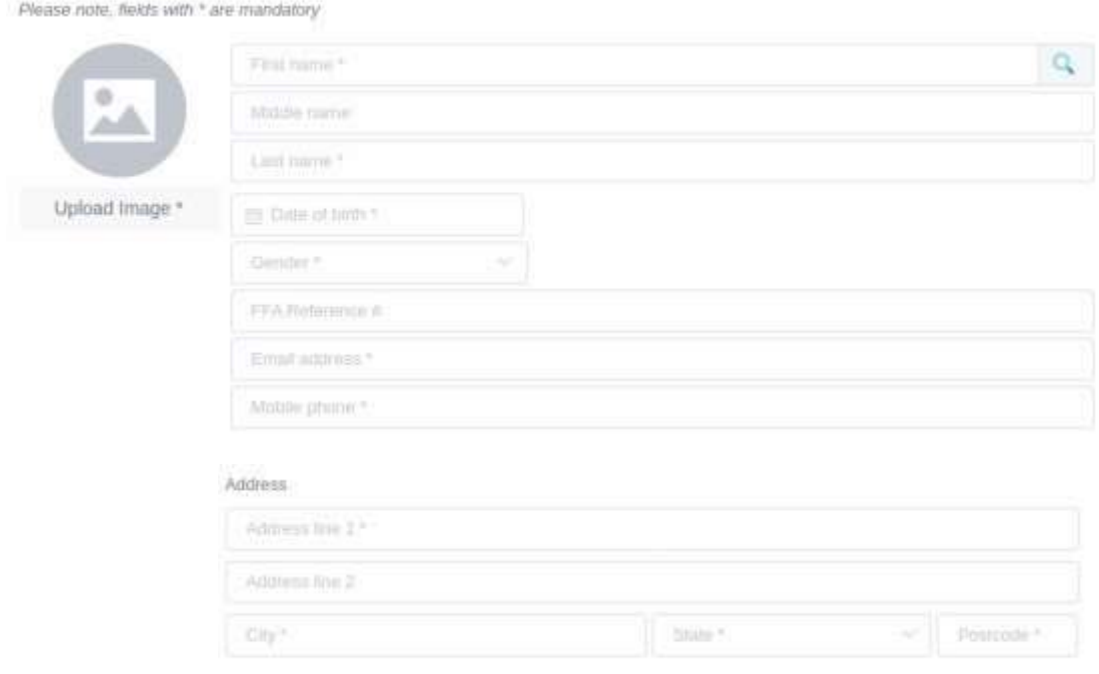

- 12. Please keep these guidelines in mind when uploading images:
	- Photo is a passport style image
	- Head faces camera directly with full face in view
	- No hats or sunglasses are to be worn in the photo
	- Photo was taken within the last 12 months
	- Photo is clear and legible with appropriate lighting
	- Under 10 MB in size
	- File type of .PNG or .JPG Please

*Note: any inappropriate photos may result in your registration being declined*

- 13. **Click on Next** You will be taken to the Emergency Contacts section.
- 14. Complete the details for at least **ONE** Emergency Contact. *(First & Last Name, Phone Number, Email and Residential Address isrequired)*

15. **Click On Next** – You will be taken to the Product section.

#### 16. Click on the Product you wish to register for.

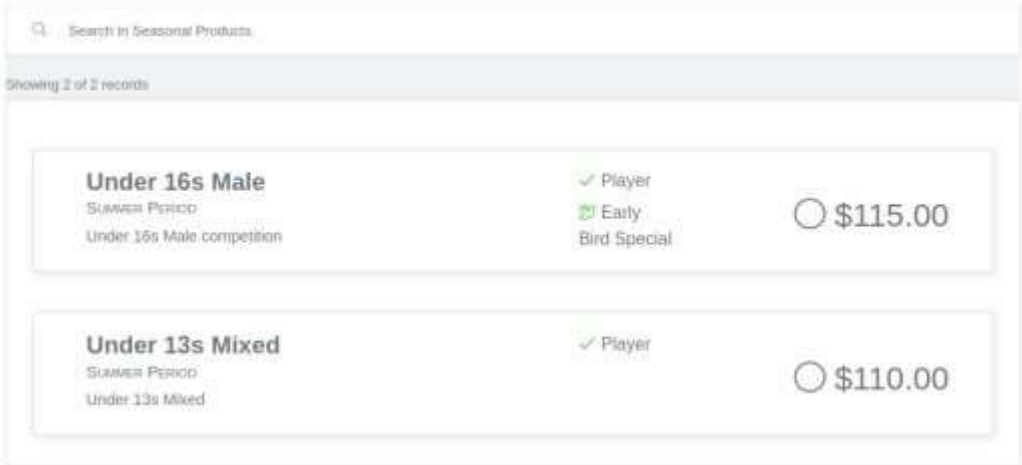

- 17. **Click On Next** It will take you to the Additional Information section.
- 18. You may be presented with a number of questions to answer.
	- *(i) School Attended*

*(ii) Working with Children Check*

*(iii) Past Registration*

- 19. Once you have completed the Additional Information Section, **Click On Next.**
- 20. The next screen will present any Terms & Conditions you will need to read and agree to.
- 21. Click on the T&Cs to open it in another window. Please read through the T&Cs so you understand them. **Click Accept** when you are ready.
- 22. Once you have accepted the ALL the T&Cs, **Click on Next** to move onto the **Payment** section. The system will automatically link any automatic vouchers to the registrant.

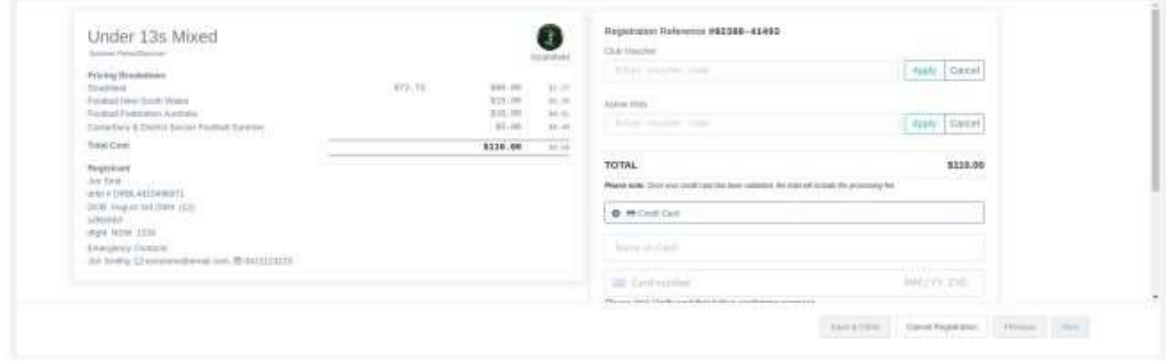

*On the left-hand side, you will see a Summary of payment relating to the registration.*

- 23. If your Club has issued you with a **unique code** or**single use** Voucher and you wish to apply it, enter the details in the Club Voucher field and Click Apply.
- 24. If you wish to use the Services NSW Active Kids Voucher, enter the code in the Active Kids field and Click Apply**.**
- 25. The system will verify if the vouchers are valid and adjust the payment amount.
- 26. Clicking Cancel on either voucher will remove the voucher from the total and it will revert to the original or previous total.
- 27. To proceed with your payment, please select Payment Type.

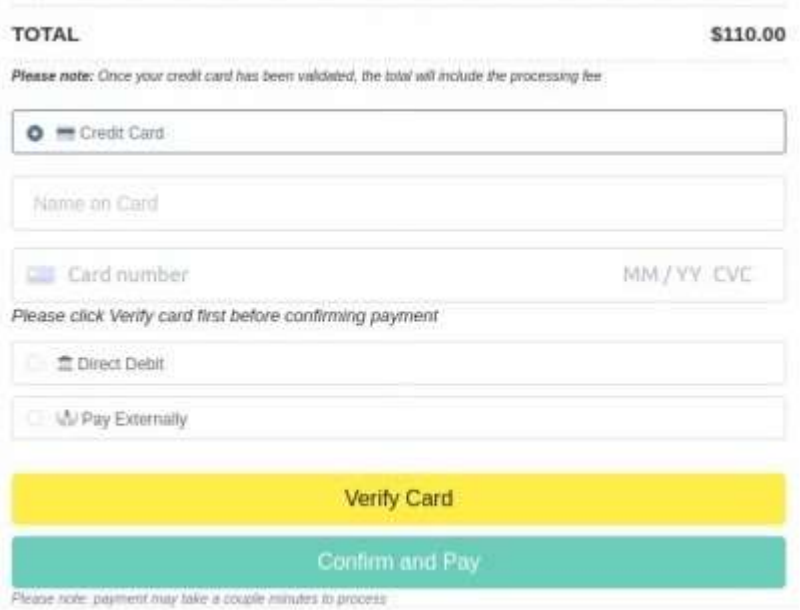

*A processing fee may be applied if paying via Credit Card.*

- 28. If you have entered Credit Card Details in the payment section, you will need to select Verify Card before proceeding.
- 29. **Click Confirm and Pay** button to process the payment.
- 30. Once payment has processed successfully you will be presented with a simple confirmation page to say its complete. You will also receive an email receipt of the payment.

### Section 3 - New Registration for Another Member

To process a **new** registration for another member, you will need to go back to the **Overview** section and **Click** on the **New Registration** Button and follow all the above prompts.

As you start registrations and submitting, they will all appear within this list, showing current status for each registration. You may start seeing your page look like this.

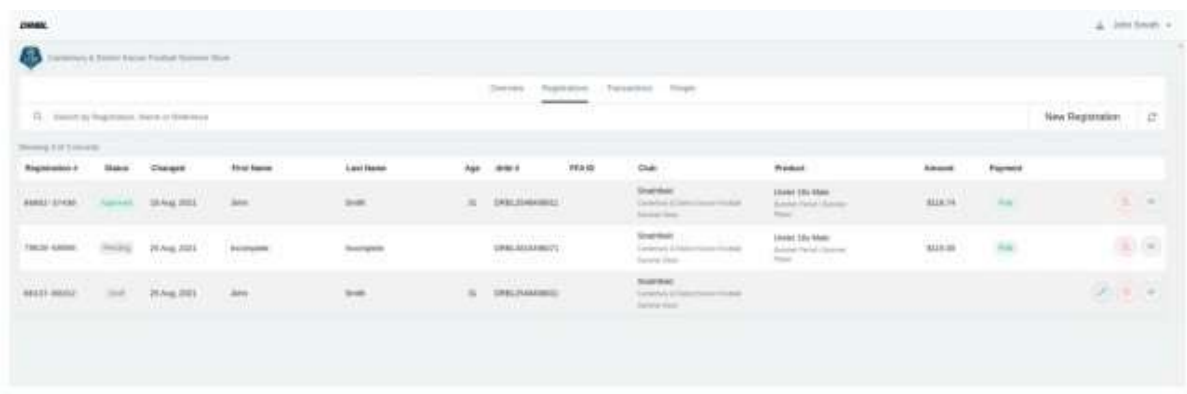

#### **Transactions**

This page displays the transactions from the payments that have been processed from the registrations you have submitted.

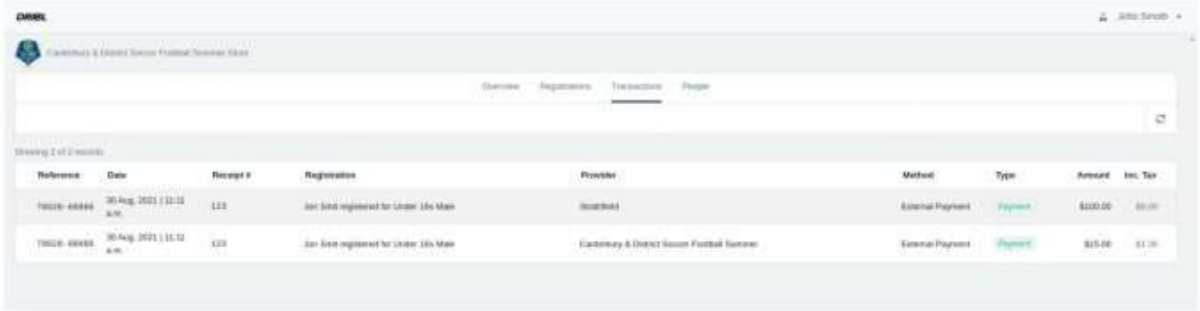

### **People**

The people page displays which people you have previously used in a registration application. You can edit and view their details.

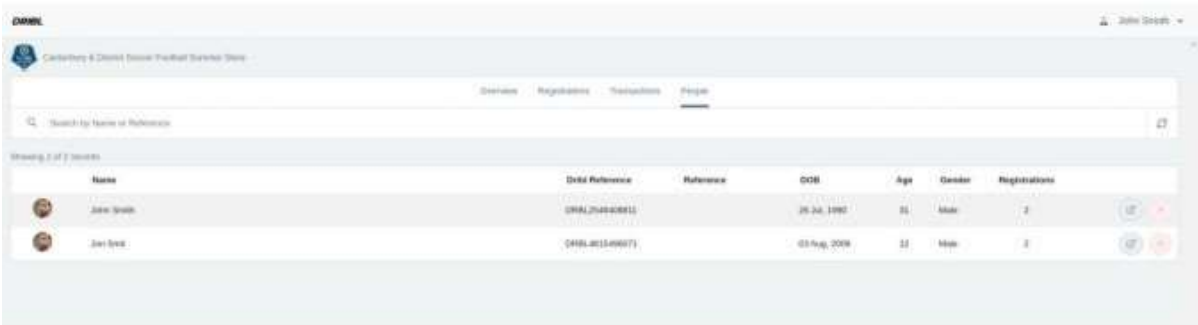